# iCEV TUTORIAL **STUDENT REGISTRATION** Adding Students to a Course

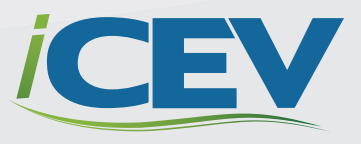

# **STUDENT LICENSES**

Student licenses allow students to log in to iCEV to view the courses and materials you wish them to see.

# **With Student Licenses, Students Can:**

- Watch video and PowerPoint<sup>®</sup> lessons
- Complete interactive activities and assessments (which are automatically graded by the system for you)
- View their grades
- Complete industry certifications (if available)
- Review for semester and final exams

# **ADDING STUDENTS TO A COURSE**

If you are utilizing student licenses in your classroom, you will need to invite students to each course to which you want them to have access.

# **STEP 1**

## **Navigate to the Course Page**

From your "My Courses" page, click the title of the course or the "View" button for the course to which you wish to add students.

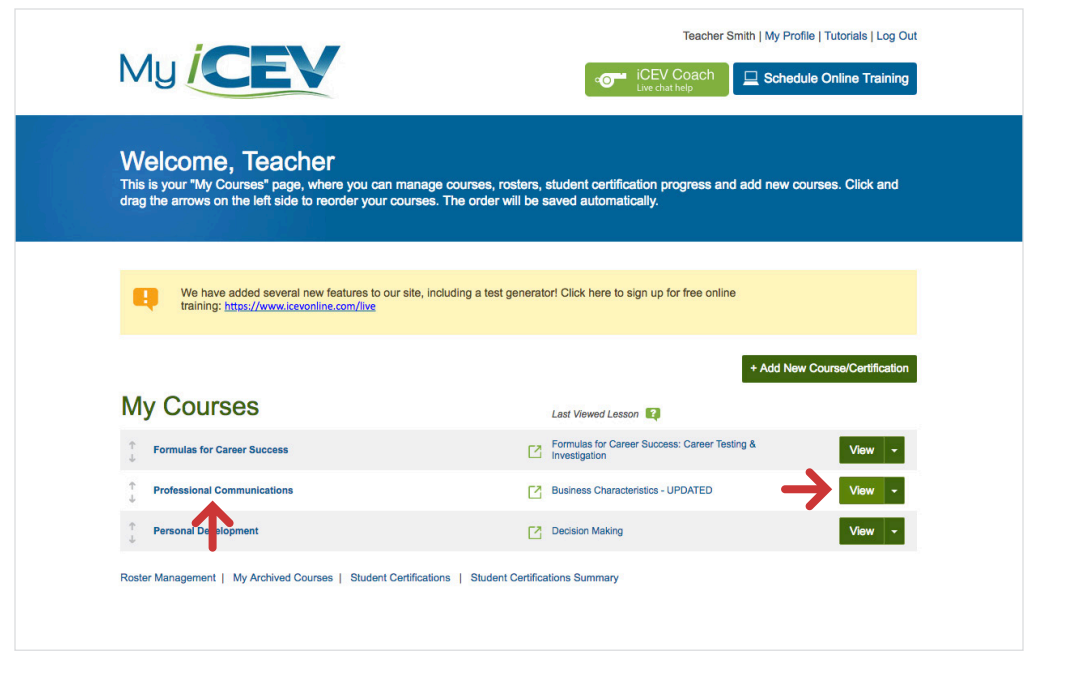

# **STEP 2**

## **Invite Students**

On the course page, find and click the "Invite Students" link in the right-hand column.

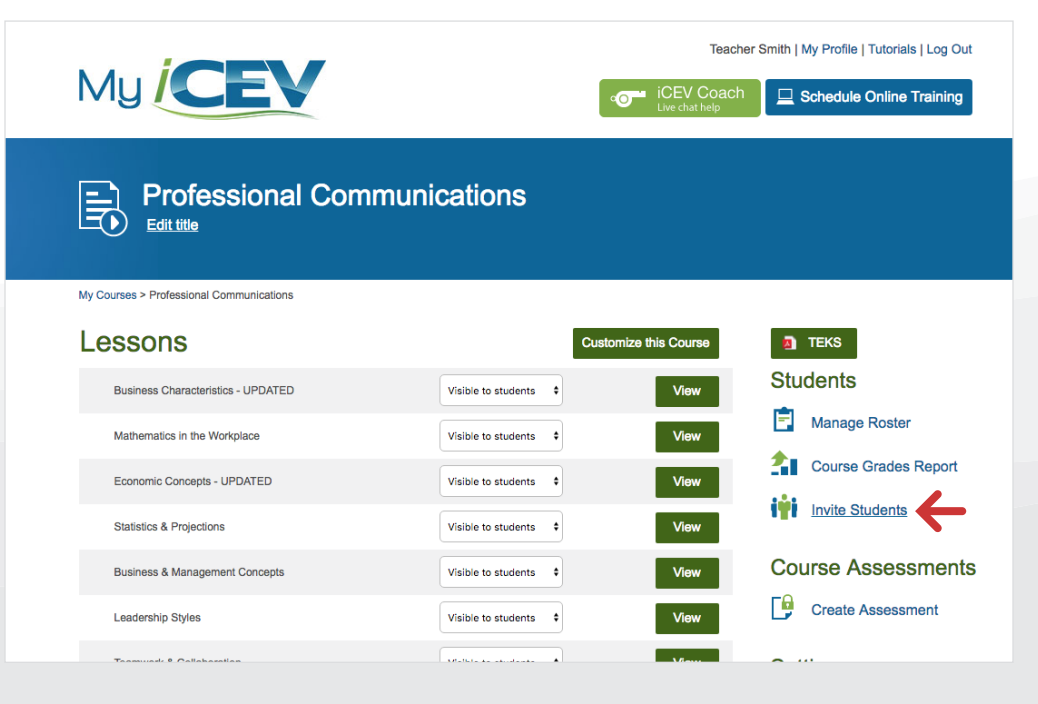

**Each course has its own unique registration code that you will need to pass along to your students. We recommend creating a course for each class period.**

**EXAMPLE: 1st Period - Professional Communications 2nd Period - Professional Communications**

## **STEP 3**

## **Have Your Students Complete Registration Using Your Code**

### **Students Without an iCEV Account**

Have your students visit www.icevonline.com and click the "Student Registration" link at the top right of the page. They will need to enter the registration code you provided them and all other required information (see next page).

### **Students Who Already Have an iCEV Account Do Not Need to Re-Register**

Have these students log in to their iCEV account and click the "Add Course/Certification" button at the top of their "My Courses" page. From there, all they have to do is enter the course registration code and click submit.

## **PROTIP**

**You can either download or print instructions for student registration using the buttons located in the left side of the blue header area.**

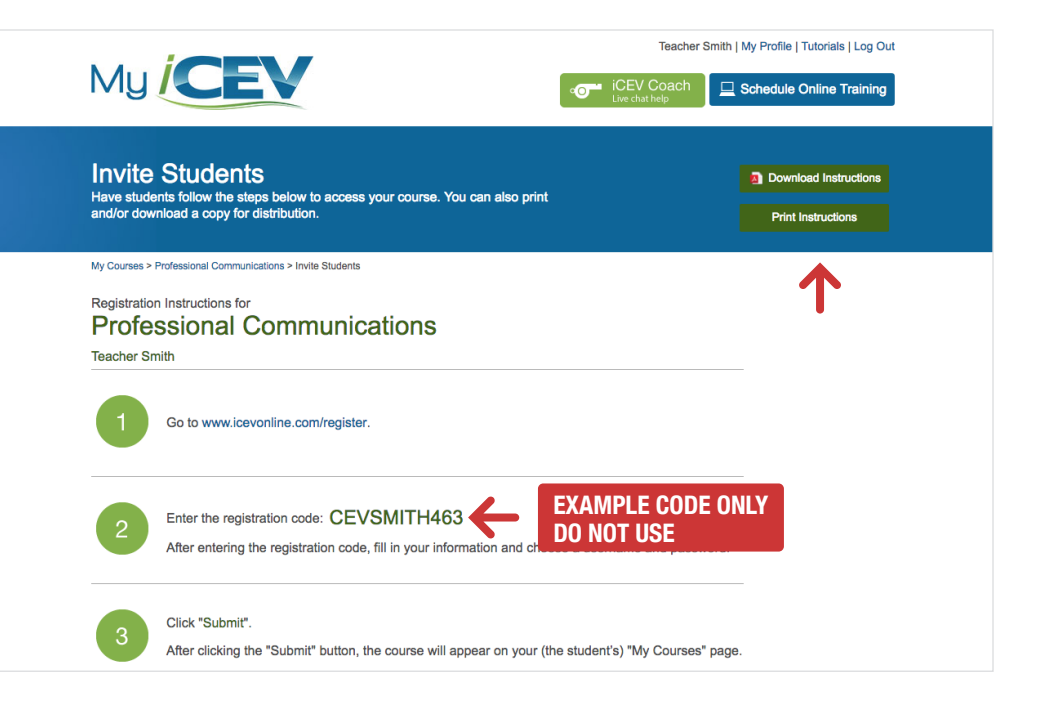

Rebecca | My Profile | Log Out

Welcome, Rebecca This is your "My Courses" page, where you can access the lessons for each course in which you are enrolled as well as view cer and your progress in achieving a certification.

Mu *i*CEV

**My Courses** 

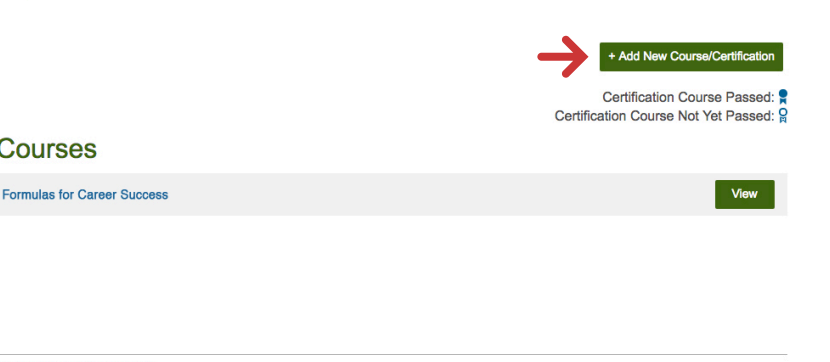

@2018 - All Rights Reserved. (ICEVONLINE-IIS1)<br>You last accessed this site 8/10/2018 at 3:01 PM from IP 172.16.104.201

# **STUDENTS WITHOUT AN iCEV ACCOUNT**

#### **On the registration page, have your students complete the following steps:**

- 1. Enter the registration code you gave them in the previous step **(do not use sample code from this document)**.
- 2. Enter their first and last name.
- 3. Enter their email address (optional).
- 4. Create a username and password. Next, re-type the password to confirm.

**If the student receives an error message that says "That username is already in use," they will need to select a different username. This means that someone has already created that username in our system.**

- 5. Choose a "forgot password question" and answer the question.
- 6. Agree to the terms of use by checking "I have read and agree to the terms of use" and clicking the green "Submit" button.

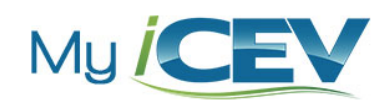

### **Register**

If you are enrolled in a course that is using iCEV and you have been given a registration code, please access to video content. If you already have an account with iCEV and need to add another registrati SO.

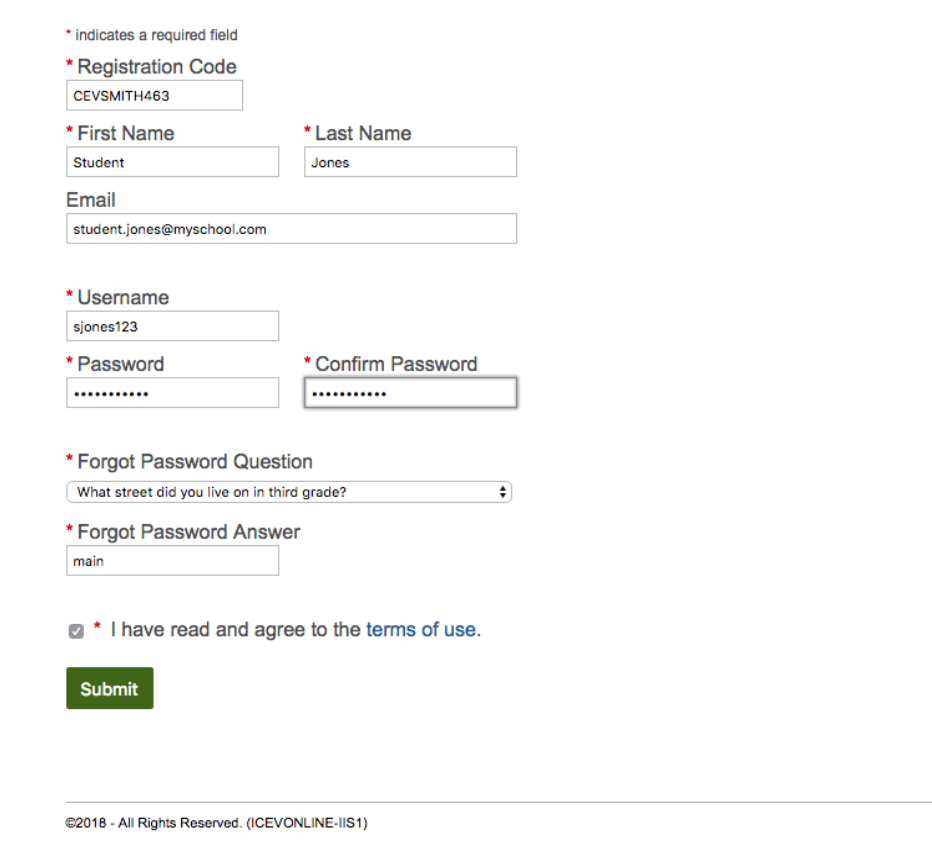

# **STEP 4**

## **Confirm Student Registration**

From your couse page, click the "Manage Roster" link within the right-hand column of the course to confirm that all students have been added to your course.

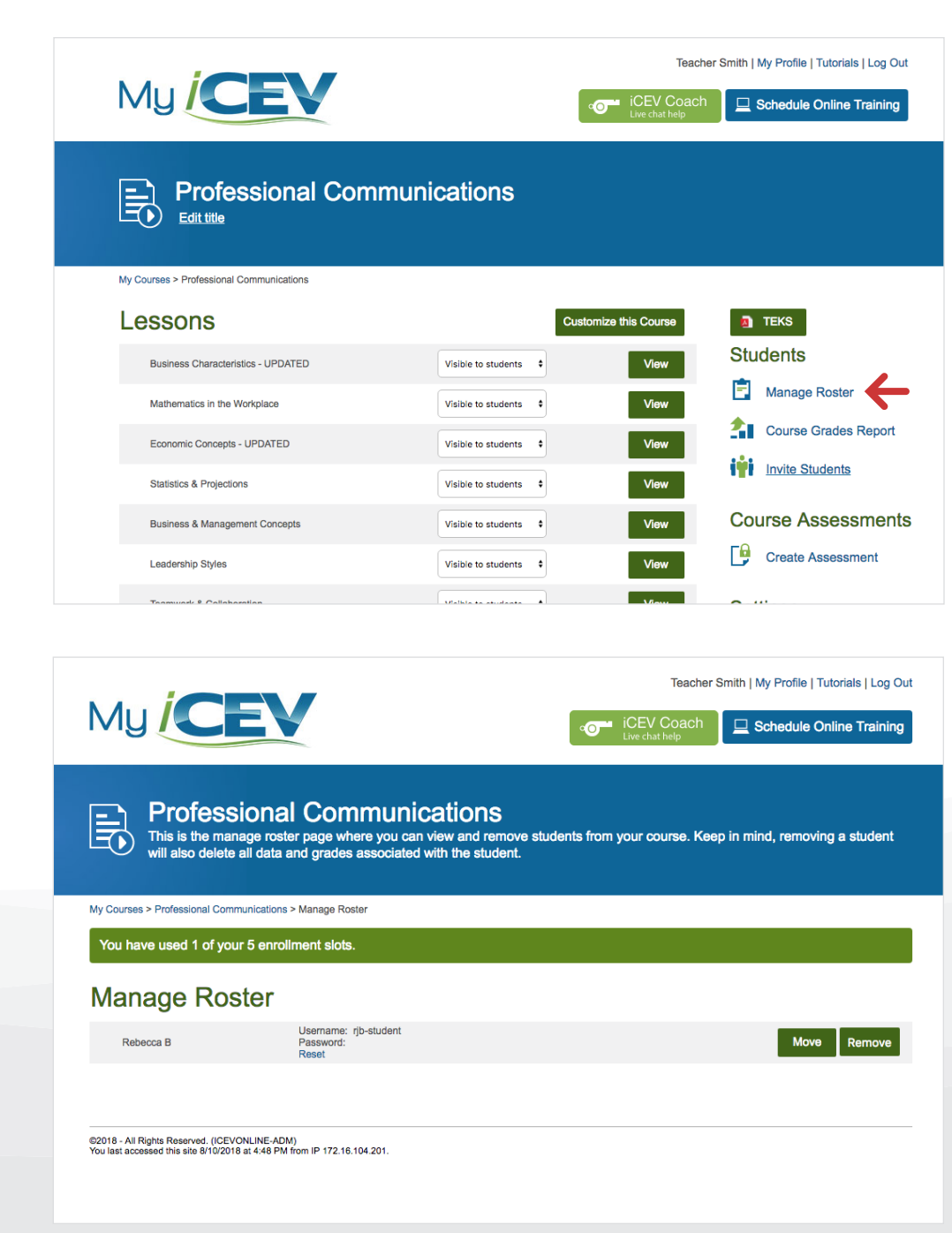

# **STEP 5**

## **Adding Additional Courses**

If a student is in more than one course, they **do not need to register again** (this will use up an additional student license).

Have the student click the green "Add New Course/Certification" button and enter any additional course codes. The additional courses will appear on the students "My Courses" page.

## **PRO TIP**

**If a student is enrolled in more than one of your courses, you can give them multiple course codes to add in one sitting.**

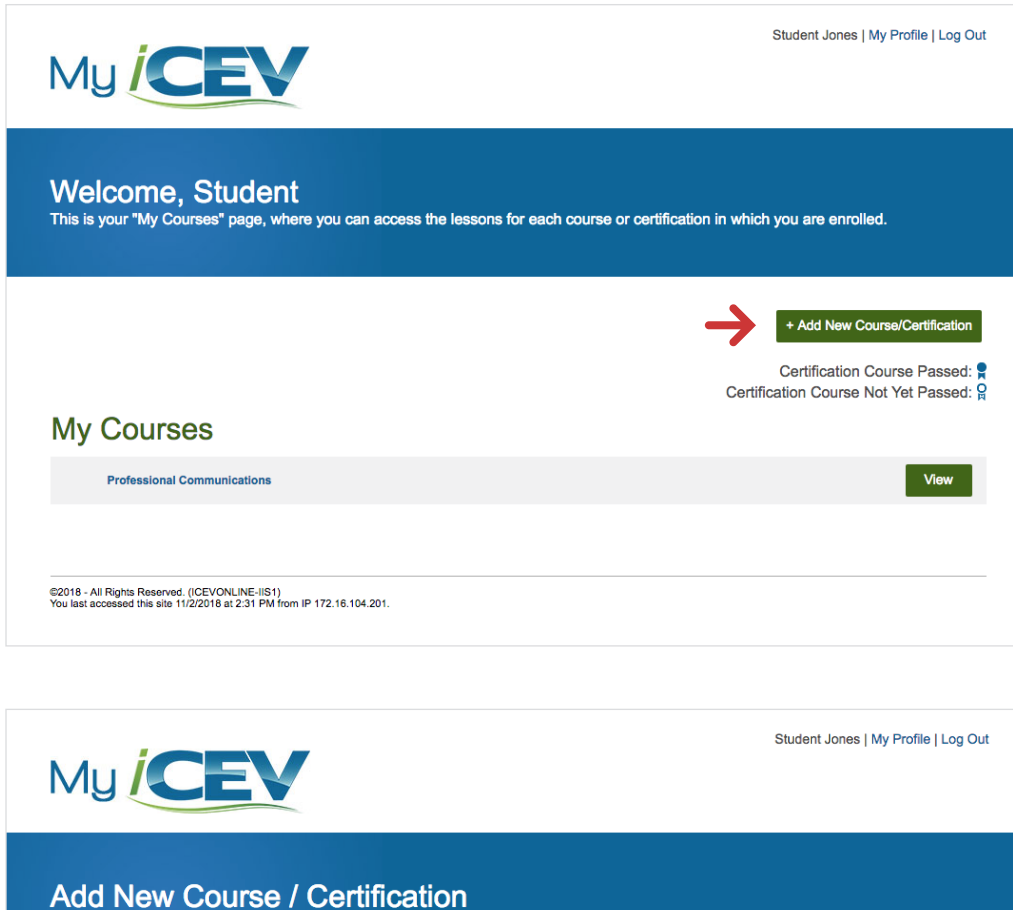

Enter the registration code provided by your teacher to add a new course / certification.

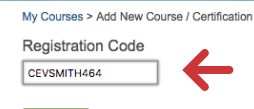

Submit

@2018 - All Rights Reserved. (ICEVONLINE-IIS1)<br>You last accessed this site 11/2/2018 at 2:31 PM from IP 172.16.104.201.

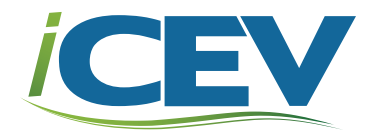

## **NEED ADDITIONAL HELP?**

## **Contact Our Dedicated Customer Support Team**

customersupport@cevmultimedia.com 800.922.9965